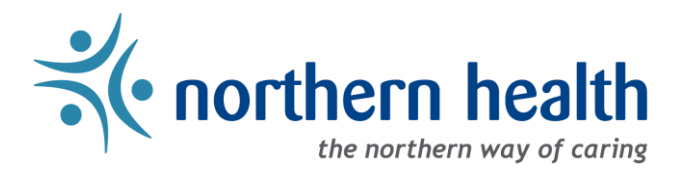

## mySchedule Manager Guide – How to View Your Unit Schedules

## **Introduction**

This document will walk you through viewing your unit schedules in mySchedule.

## **Instructions:**

1. Login to [mySchedule.northernhealth.ca](https://myschedule.northernhealth.ca/) with your NH user account and ensure you have the **Manager** profile selected (profile selector is located at the top right of the screen).

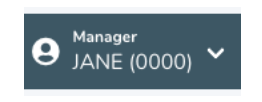

2. Click the **Scheduling** menu at the top of the page and select **Schedules** from the drop down list:

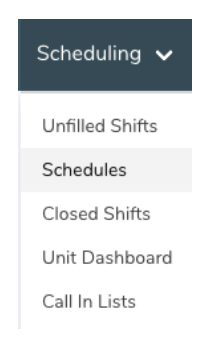

Select the desired filtering options from the **Search Unit Schedules** page and then select the **Search** button.

Note: The purpose of this schedule is to enable managers to see who is working/booked off, and it populates a fair amount of information. **A date range of one to two days is recommended**:

mySchedule includes schedule data for the current pay period, and for the next 15 months forward. Older schedule data is removed from the system over time. Employees wishing to review pay details can access this information via their paystubs accessible through iSite.

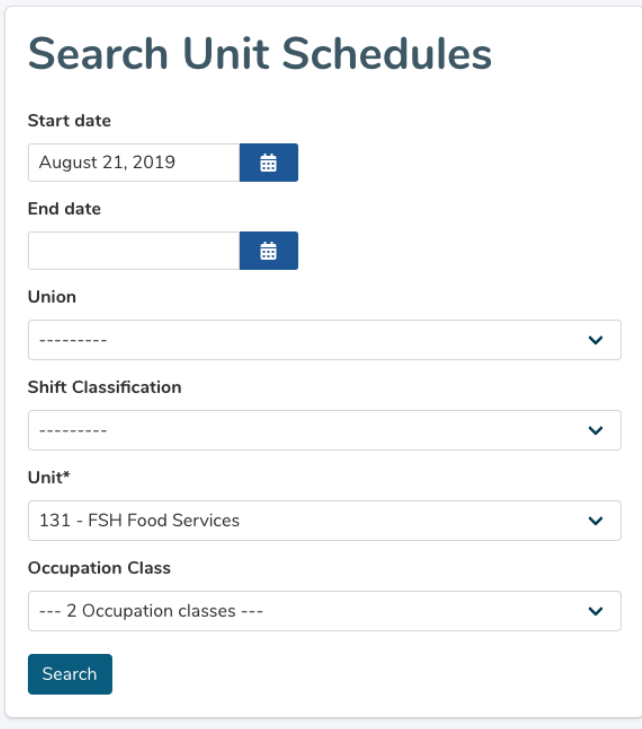

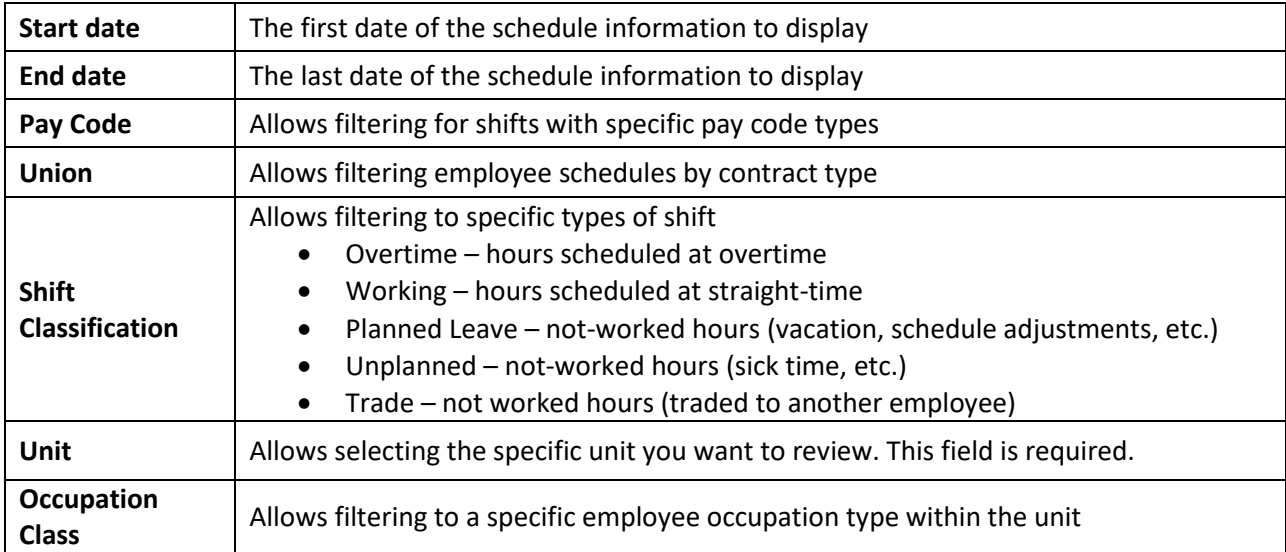

## 3. Your unit schedule will look similar to this:

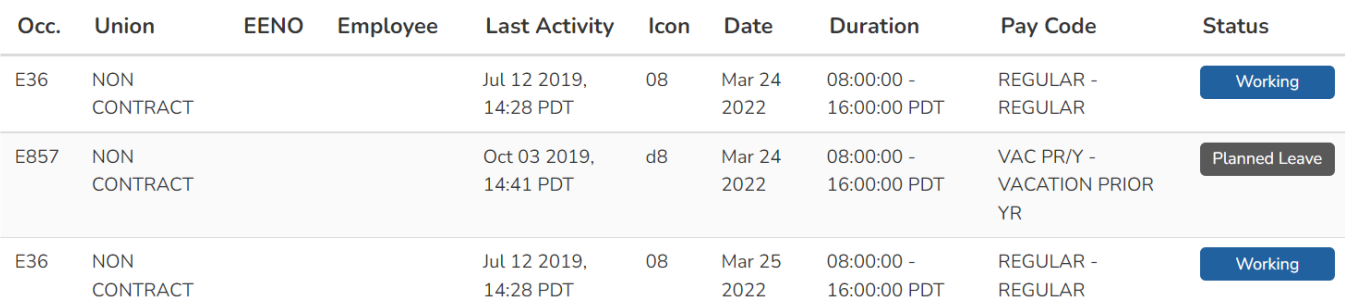

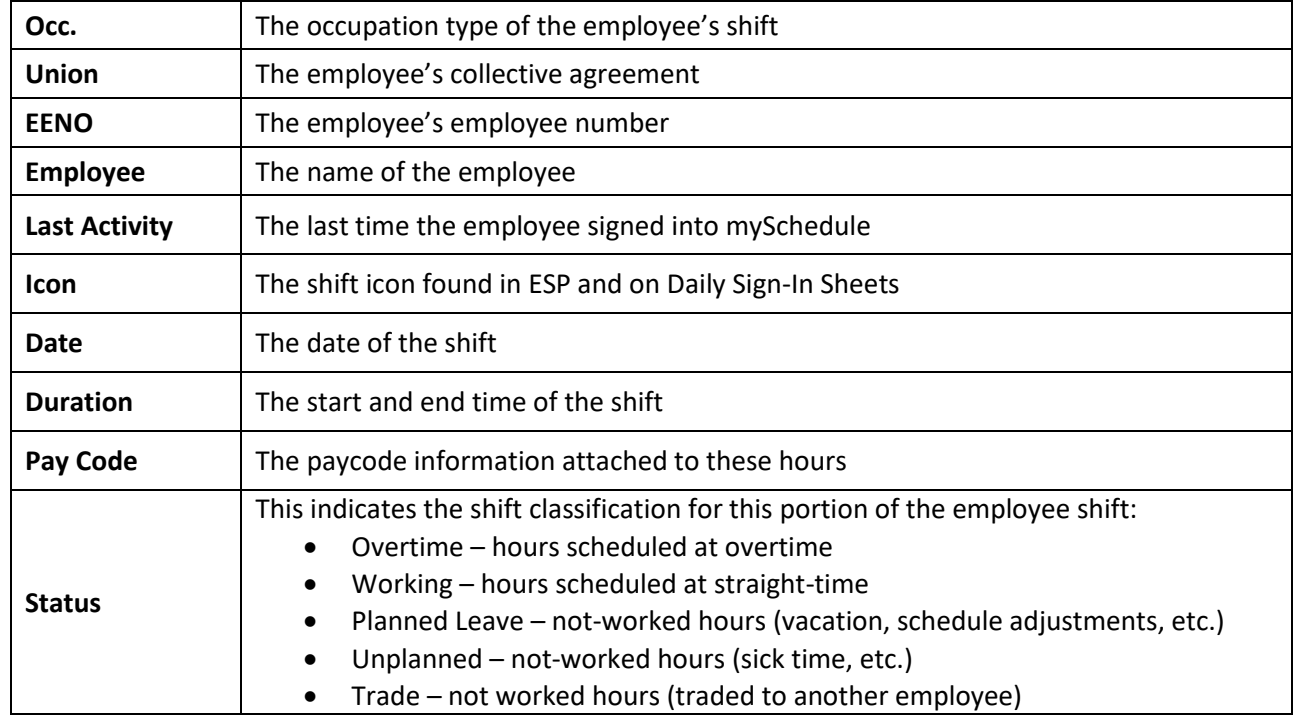

4. If you have any questions, please contac[t mySchedule@northernhealth.ca](mailto:mySchedule@northernhealth.ca)